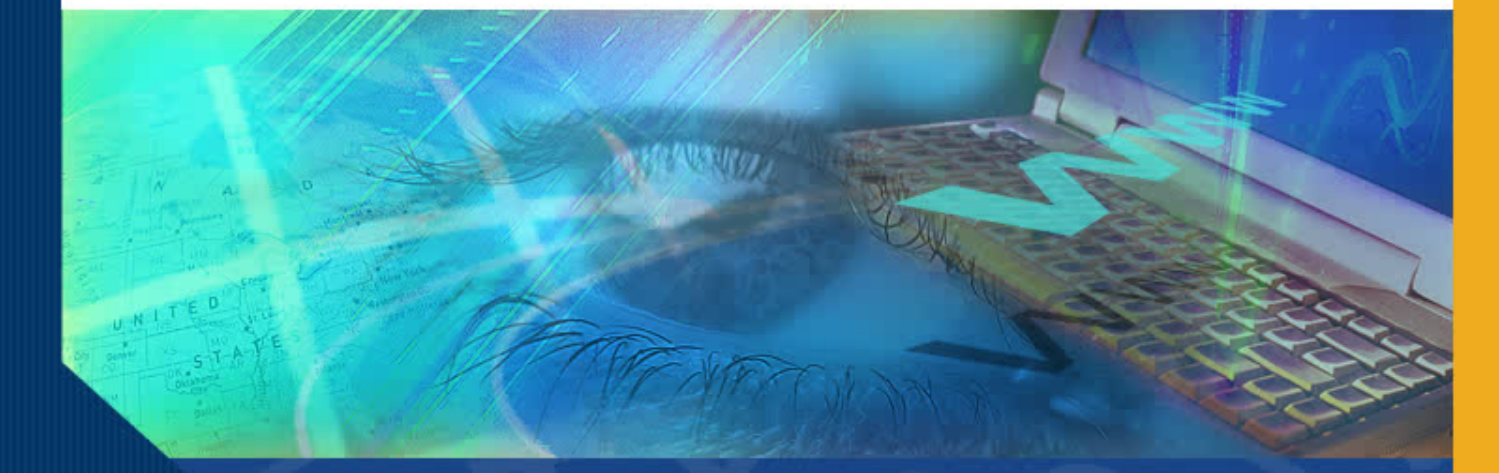

# Adding Sponsored Projects to the Effort Report

#### Introduction

Welcome to the Adding Sponsored Projects to the Effort Report module. In this module you will learn how to add an additional Sponsored Project to an Effort Report; and how to delete a project you added.

## Why Add Additional Sponsored Projects?

ERS generates Effort Reports based on financial, payroll and cost sharing information from campus information systems.

Occasionally an Effort Report is generated that does not include all sponsored projects on which an individual might be assigned and expending effort. This could happen if an employee has no salary charged to a project but needs to report cost sharing or when retroactive payroll charges are being processed.

In these and other cases, it may be necessary to add a sponsored project to the ERS generated Effort Report.

Adding a Sponsored Project to an Effort Report involves a simple four-step process:

- Access the **Add Additional Project** function;
- Locate the project you want to add by accessing a list of established projects;
- Add the project to the Sponsored Projects list on the Effort Report; and,
- Save the report.

## Access the Add Additional Project function

**UNIVERSITY of CALIFORNIA** 

To add an additional sponsored project, you must first access the Effort Report of the individual for whom you are adding a project. Once you have located the Effort Report for the employee, click the **Edit** icon.

When the Effort Report appears you are ready to add an additional sponsored project.

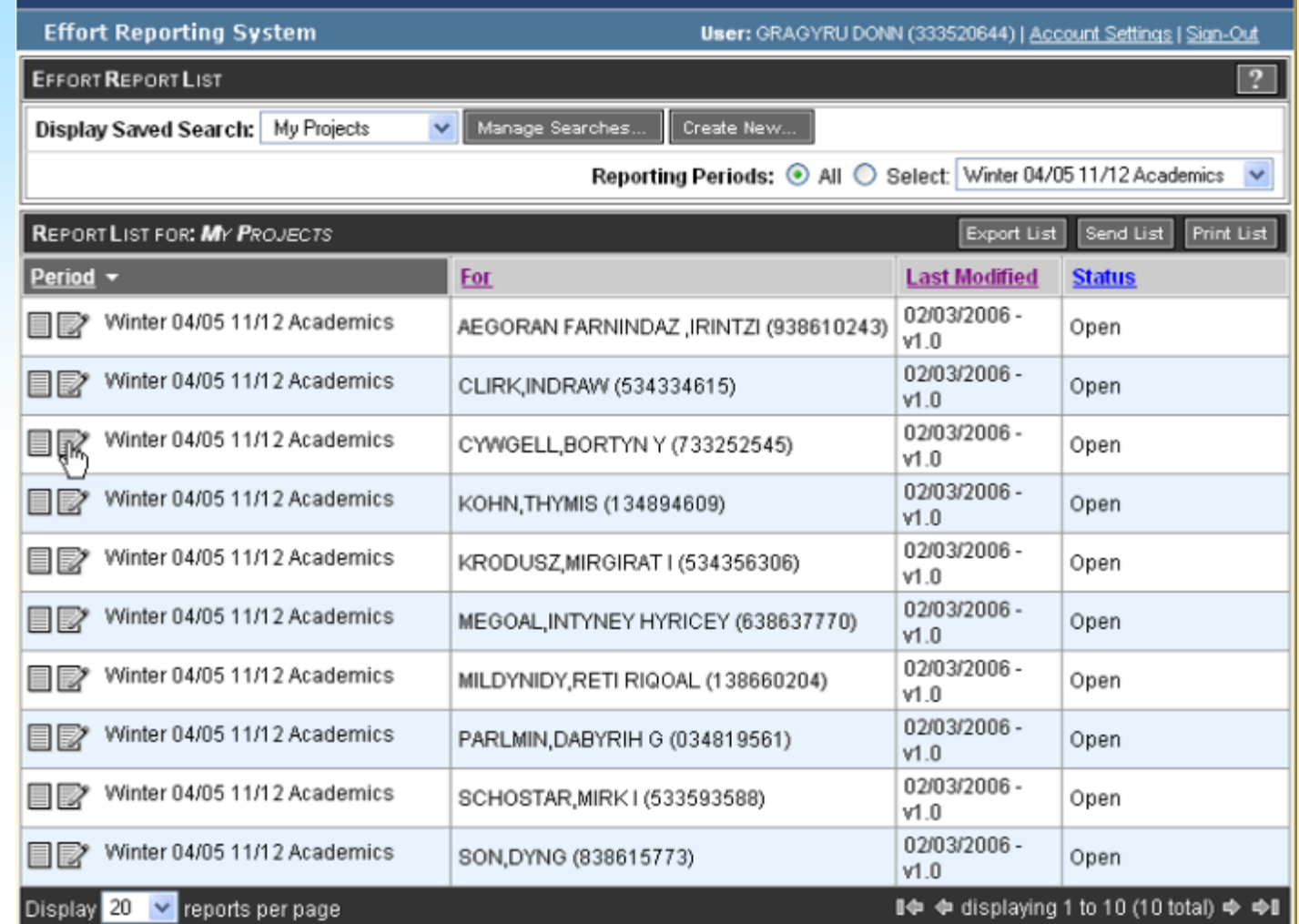

#### Locate the project you want to add

To add a sponsored project, click on the **Add Additional Sponsored Project** button.

ERS generates the Add Additional Project screen on which all campus sponsored projects are listed.

Your project must be set up on the campus financial system for it to appear on the list.

#### **UNIVERSITY of CALIFORNIA**

#### **Effort Reporting System** User: GRAGYRU DONN (333520644) | Account Settings | Sign-Out + Return to Report List  $\overline{?}$ AEGORAN FARNINDAZ, IRINTZI | WINTER 04/05 11/12 ACADEMICS Send Report **Print Report Export Report View/History Edit Report Comment Log** Emp. ID: 938610243 | Home Dept: INSTITUTE OF THE ENVIRONMENT Version: 1.0 (02/03/2006 01:11) | Status: Open Service Period: January 1, 2005 to March 31, 2005 Pay Periods: January 1, 2005 to March 31, 2005 Original **Adjusted Adjusted Original Adjusted** Original **Sponsored Projects** Payroll % Payroll % **Cost Sharing % Cost Sharing % Total %** Total % EPA R82735201 FROINES 05/06 43  $|96$ 43% ® 0% 0 43% 43% 53.50%  $\frac{96}{6}$ 4-447711/AM-22863 USC/NIH H21993A HINDS 3/05 37 37% 37% ® 0% 0 37% 53.5% %  $\alpha$ 4-445950MH-57852 EPA CR82805901 FROINES 12/06 20% @ 20 0% 0 20% 20% 53.5% | %  $\frac{96}{6}$ 4-447711/AM-22855 ADD ADDITIONAL SPONSORED PROJECT **Total Sponsored Projects** 100% 100%  $0\%$ 100% 100% requiring certification  $0\%$ 0 0%  $0\%$ **Other Sponsored Projects** 0 % %  $\ddotmark$

 $\overline{a}$ 

no.

no.

 $n\alpha$ .  $\widehat{m}$ 

n.

**Man Chancarad Activities** 

## Locate the project you want to add (cont'd)

Begin the search for your project by typing in relevant information that will narrow the search.

In this example, "med" is the key search word.

Click the **Filter** button and ERS will generate a new list based on the search criteria.

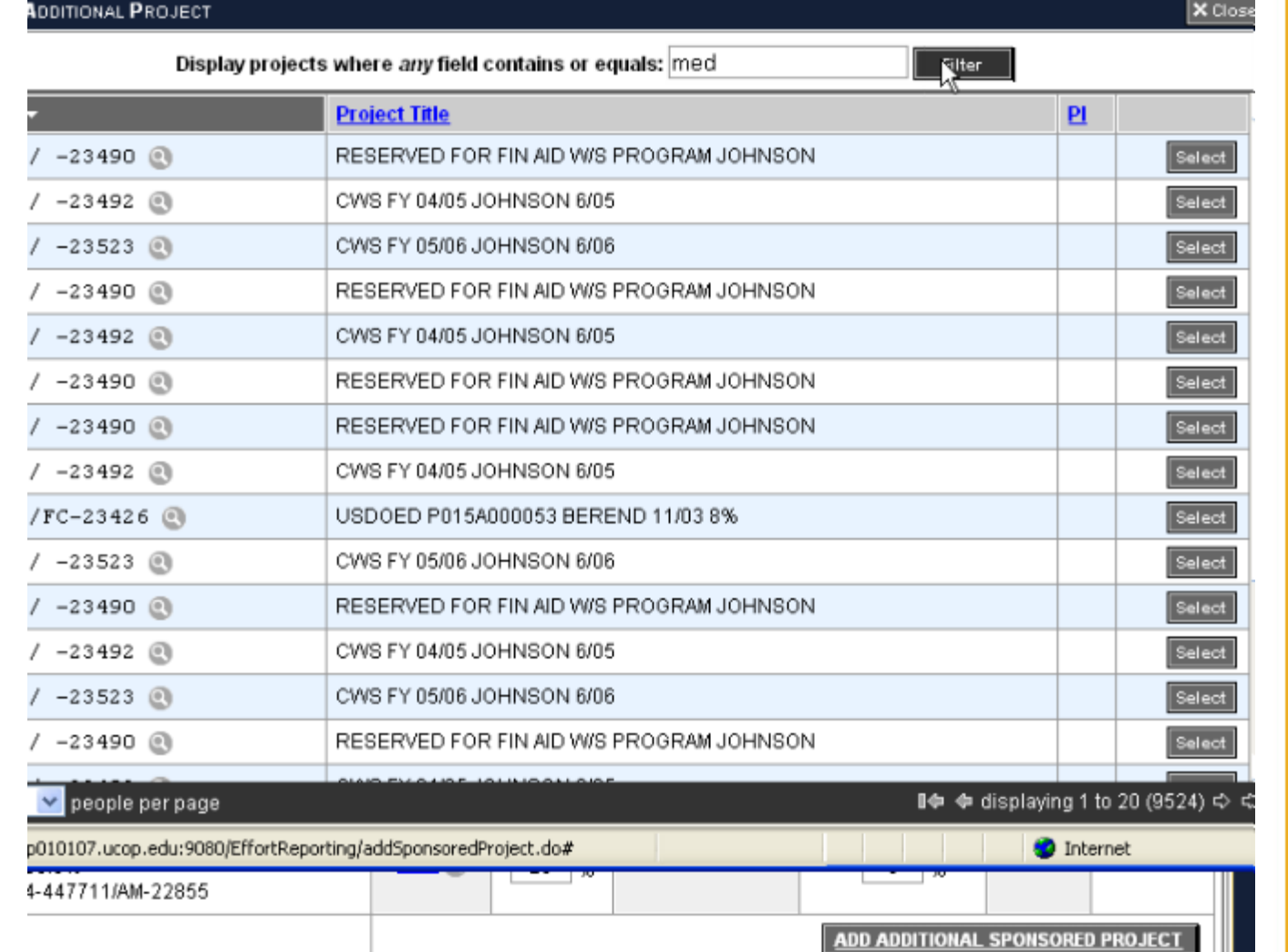

#### Add the project to the Sponsored Projects List

Review the filtered list and identify the project you wish to add to the list of sponsored projects on the Effort Report.

Click the **Select** button associated with that project.

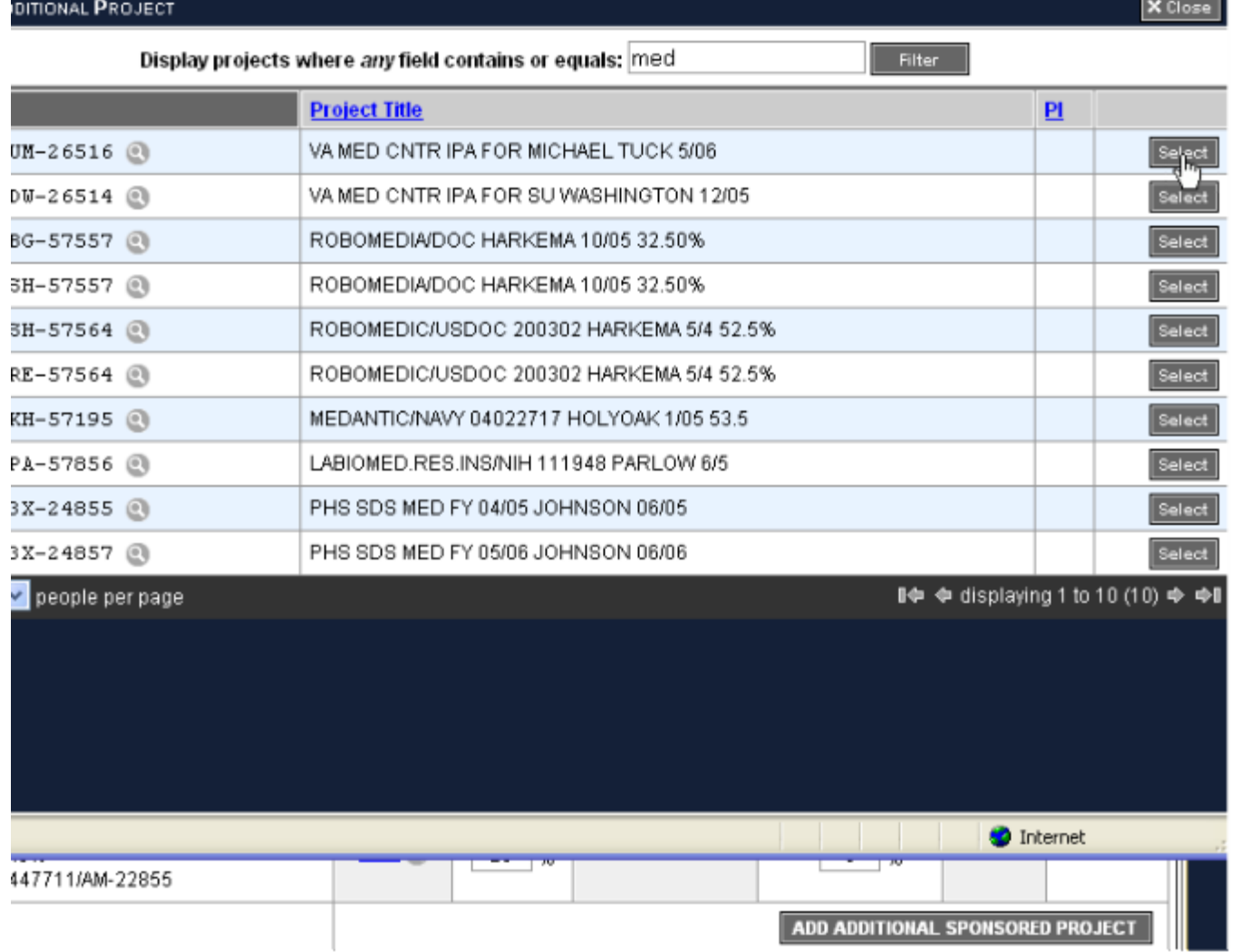

#### Add the project to the Sponsored Projects List (cont'd)

ERS a inserts you sel the Effo

You ma project same p

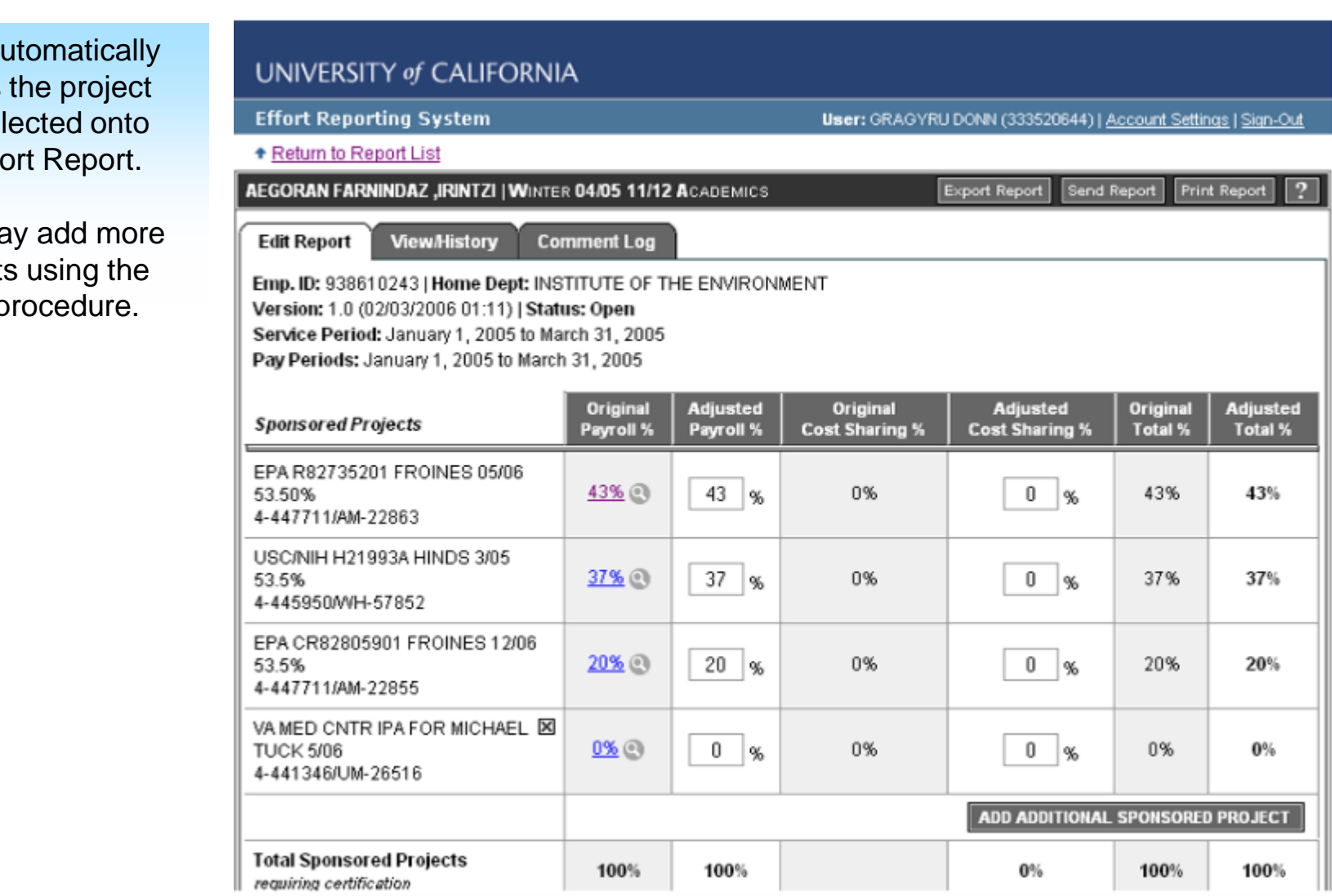

## Troubleshooting: what if the project you want to add is not on the project list?

ERS can retrieve only sponsored projects that have been previously established on the Financial System fund table.

If ERS is unable to find the project you wish to add to the Effort Report, verify that the information you entered in the search field is correct and make changes as needed.

If ERS is still unable to find the project you specified, then that project has not yet been established on the Financial System fund table.

#### Troubleshooting: what if the project you want to add is not on the project list? (cont'd)

If you must account for effort on a project that is not on the list, you may do so by entering the project name and relevant information along with an explanation in the Comments field.

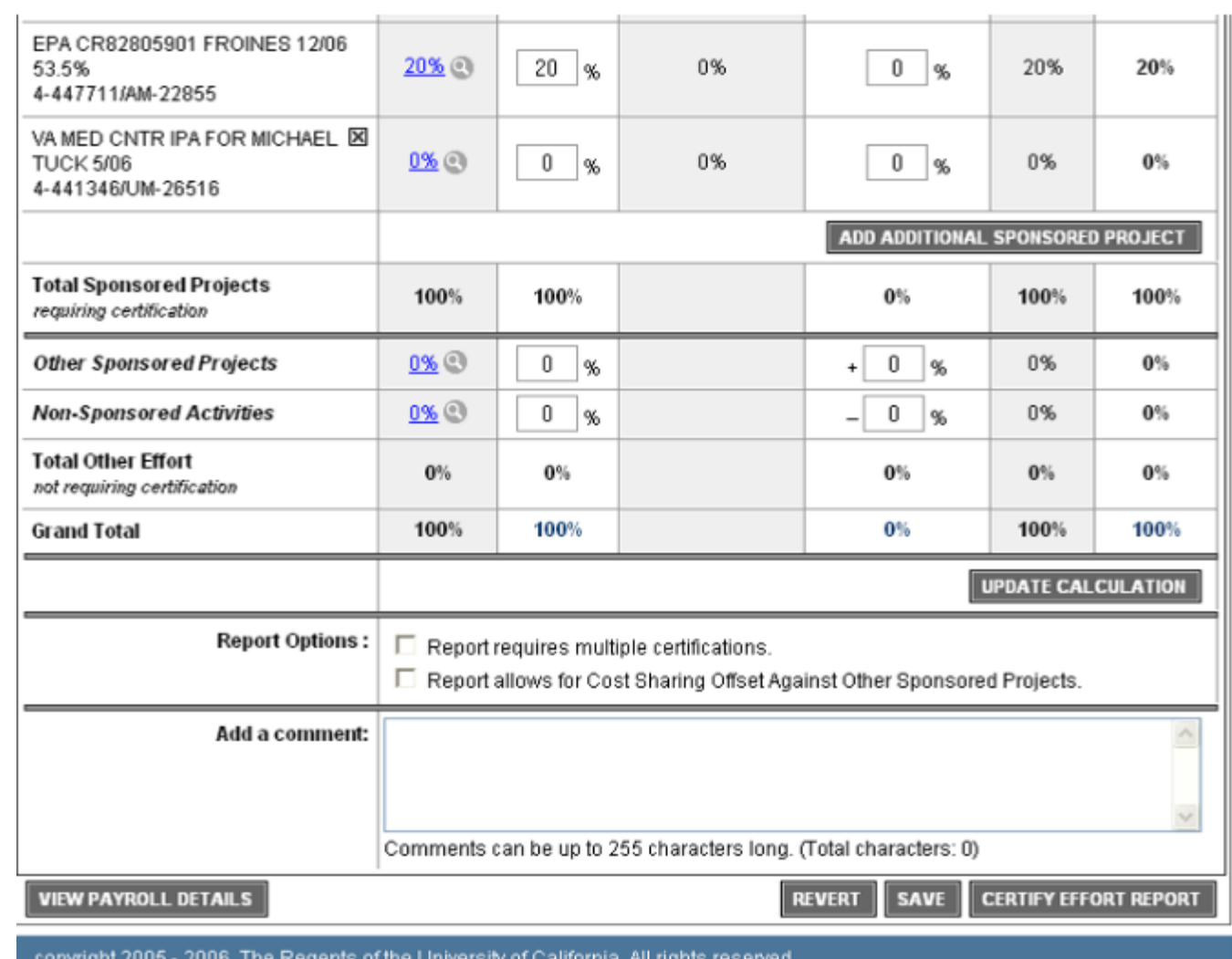

#### Save the Report

Click the **Save** button to save the updated report.

Once you add an additional sponsored project you may enter the percent of effort expended on that project or exit the report and enter effort at a later time.

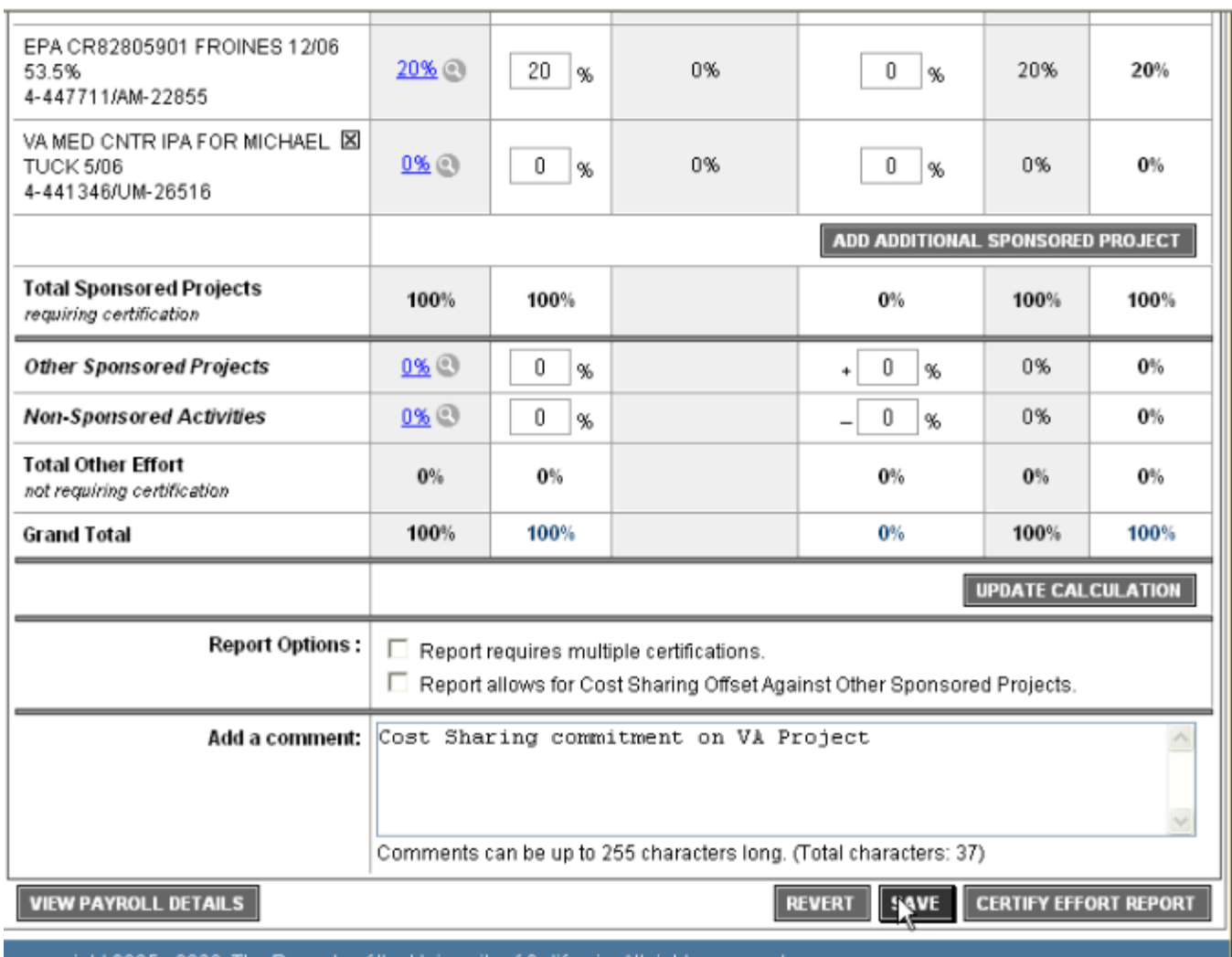

copyright 2005 - 2006, The Regents of the University of California, All rights reserved.

#### How to Delete a Project You Added

Anytime you manually add a project to an Effort Report, ERS creates an **x box** in the upper right hand corner of the project box.

You can delete any project you have added by clicking on this box.

System generated projects cannot be deleted.

ב**וחף. וט,** טשטטו טציגט **וויטווופ טפוא.** וויסוורט וביטו Version: 1.1 (02/06/2006 03:56) | Status: Open

Service Period: January 1, 2005 to March 31, 2005 Pay Periods: January 1, 2005 to March 31, 2005

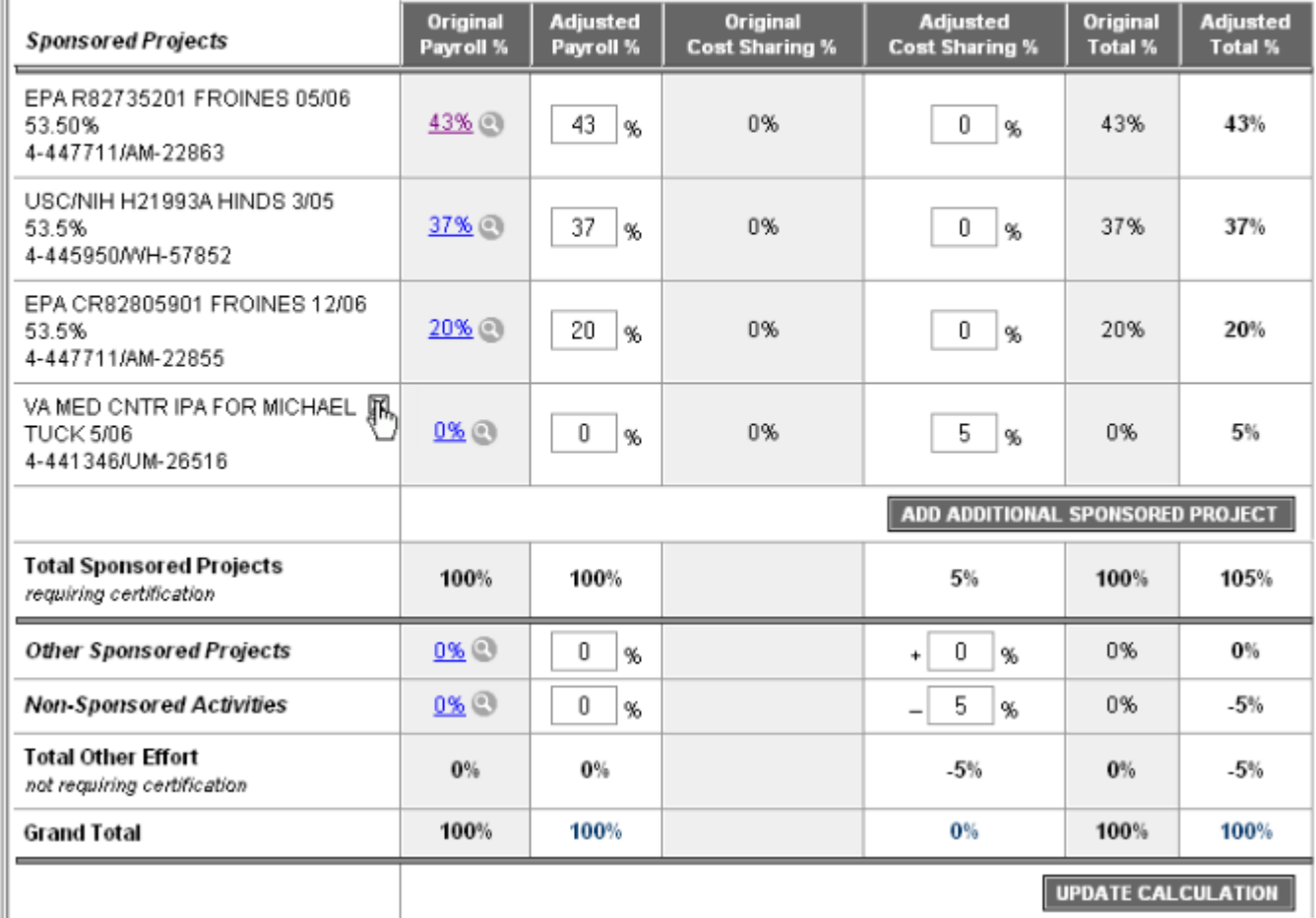

## How to Delete a Project You Added (cont'd)

10107.ucop.edu:9080/EffortReporting/editReport.do

If you previously entered effort for a project you are now deleting, the Effort Report will be out-ofbalance once you remove the project.

You will need to Correct the out-ofbalance situation. An out of balance Effort Report cannot be saved or certified.

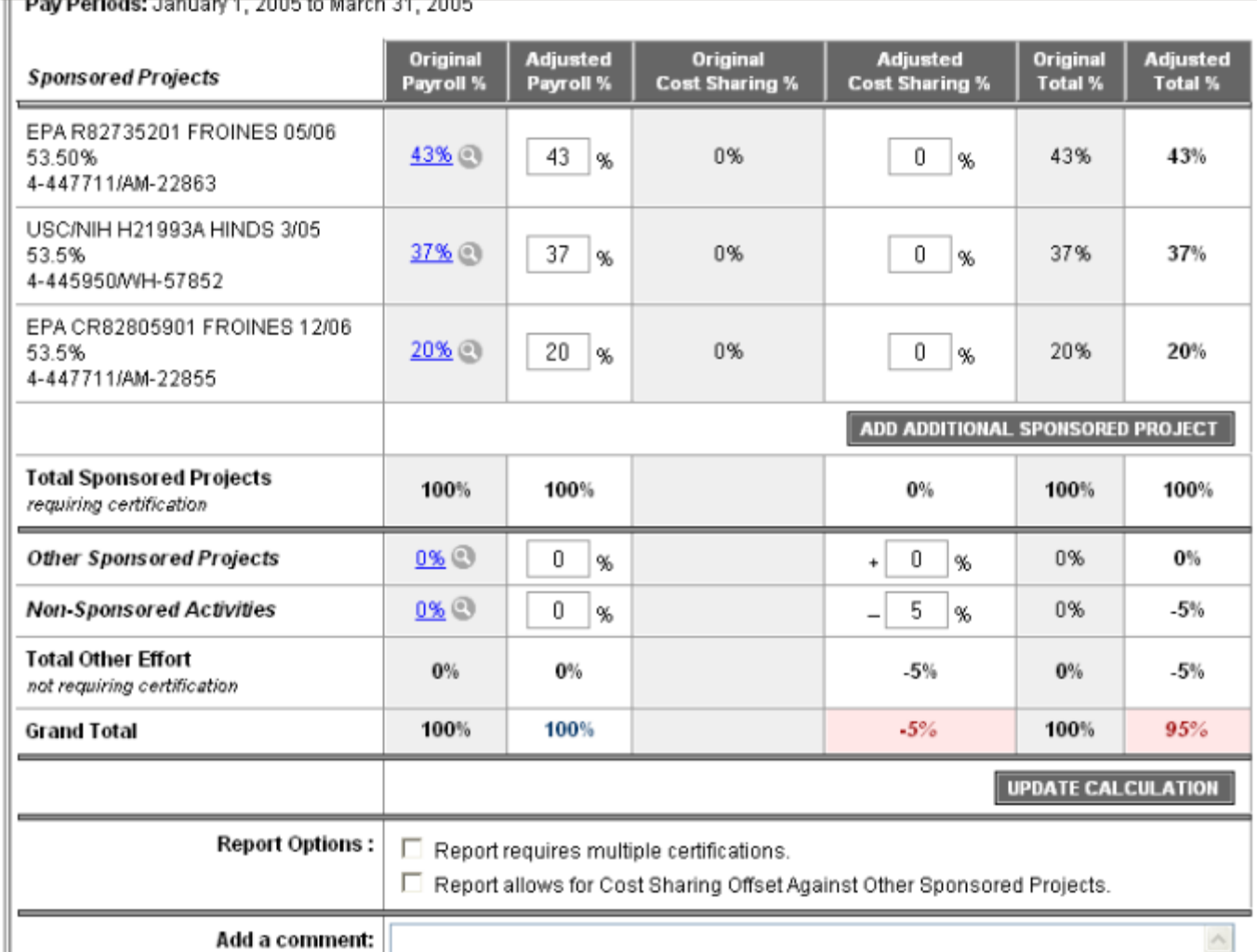

#### **Conclusion**

This concludes the Adding Sponsored Projects to the Effort Report module.

In this module you learned how to:

- Access the **Add Additional Project** function.
- Use the **Filter** function to locate the project you want to add.
- Use the **Select** function to add the desired project to the Sponsored Projects list on the Effort Report.
- **Save** the Effort Report once you have added a project.
- **Delete** a project that you added.